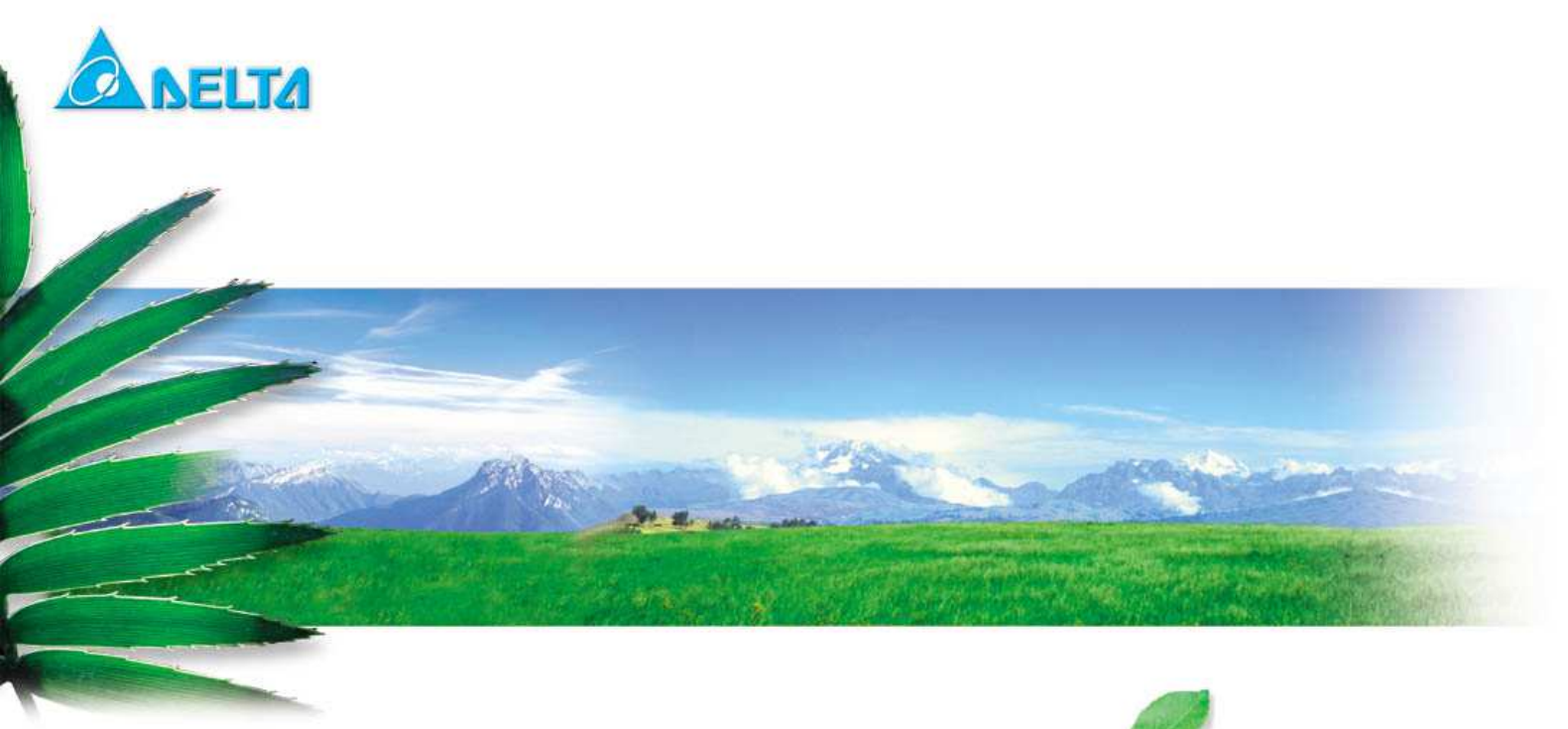

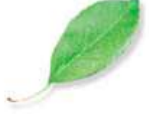

# **DFCE-NNN40-DTXR mbed Kit User Guide**

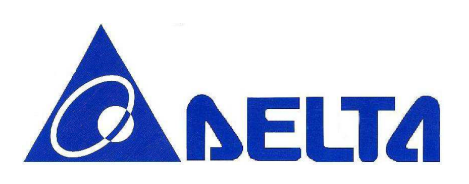

# DFCE-NNN40-DTxR

### **Index:**

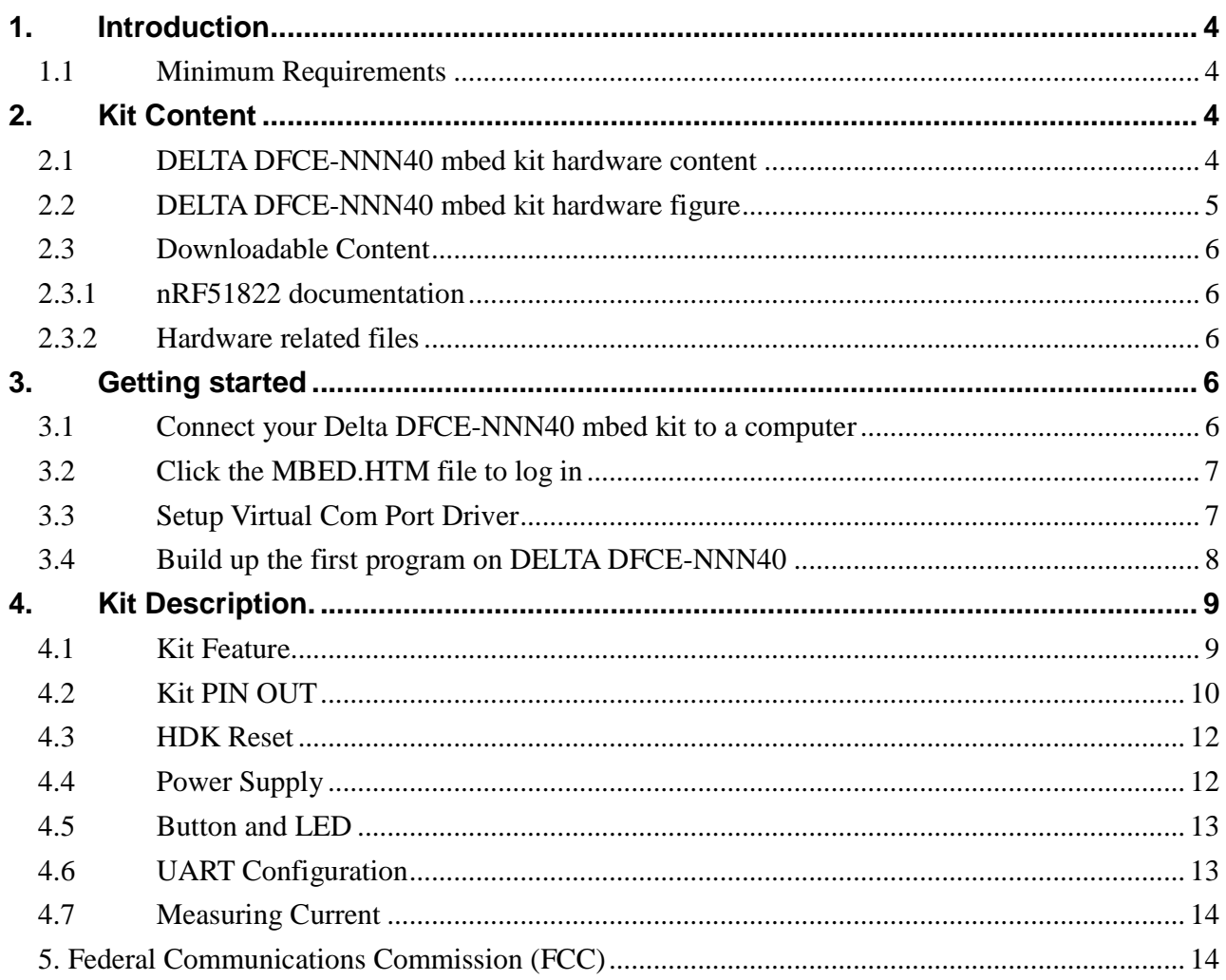

mbed Kit User Guide

Sheet 2 of 15

Aug 11, 2015

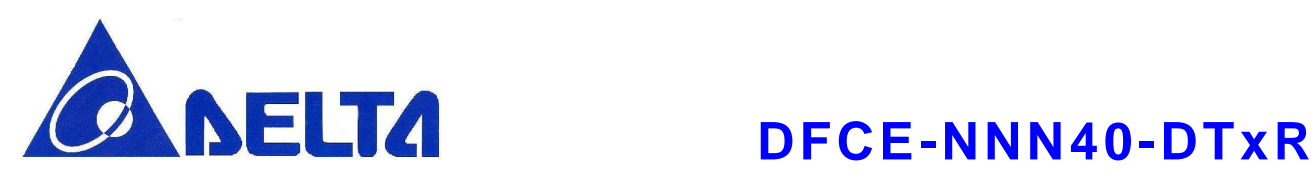

## **Revision History**

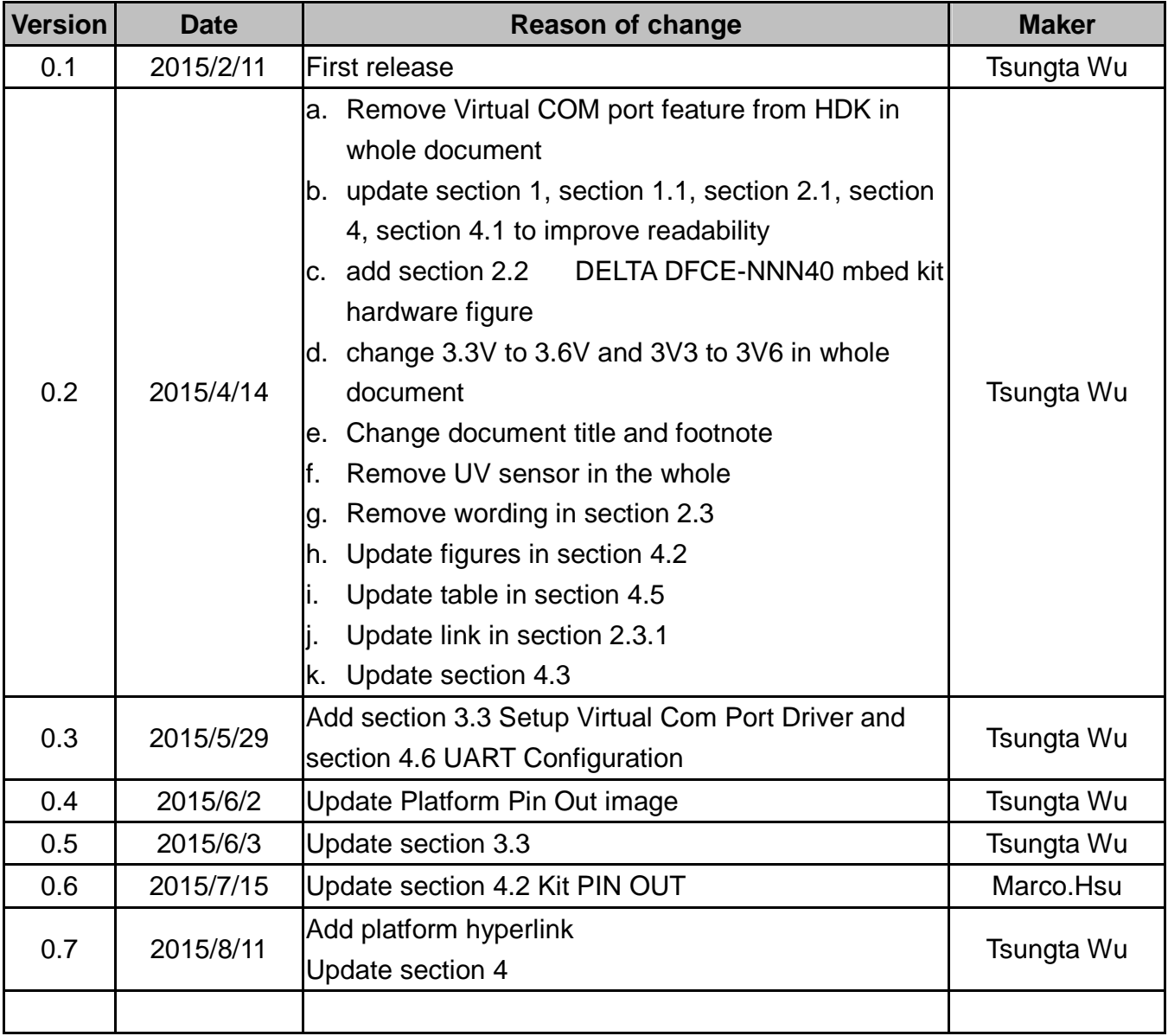

mbed Kit User Guide Sheet 3 of 15 Aug 11, 2015

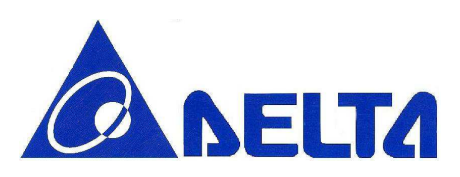

# **DELTA** DFCE-NNN40-DTXR

**Wireless LAN/Bluetooth Low Energy Combo Module MBED Kit Getting Start** 

## **1. Introduction**

The DELTA DFCE-NNN40 development kit provides cost effective, low power, and flexible platform to rapid prototype of Wi-Fi® connectivity and Bluetooth Low Energy design. Kit has temperature sensor on board, it is convenient to set up example application and develop the relative prototype. The core of DELTA DFCE-NNN40 is DFCE-NNN40-DTxR module embed nRF51822 BLE SoC which integrating the 2.4GHz transceiver, a 32 bit ARM® Cortex-M0 CPU, flash memory, and analog and digital peripherals.

#### **1.1 Minimum Requirements**

- Computer (supported OS; Window 7, Windows 8, Windows 8.1, Ubuntu Linux 12.04, MAC OS 9/10) with a USB port
- Micro USB cable
- **2. Kit Content**

### **2.1 DELTA DFCE-NNN40 mbed kit hardware content**

• DELTA DFCE-NNN40 mbed kit board x 1

mbed Kit User Guide Sheet 4 of 15 Aug 11, 2015

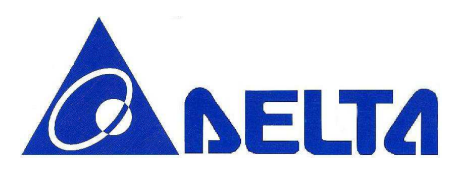

# **DELTA** DFCE-NNN40-DTxR

### **2.2 DELTA DFCE-NNN40 mbed kit hardware figure**

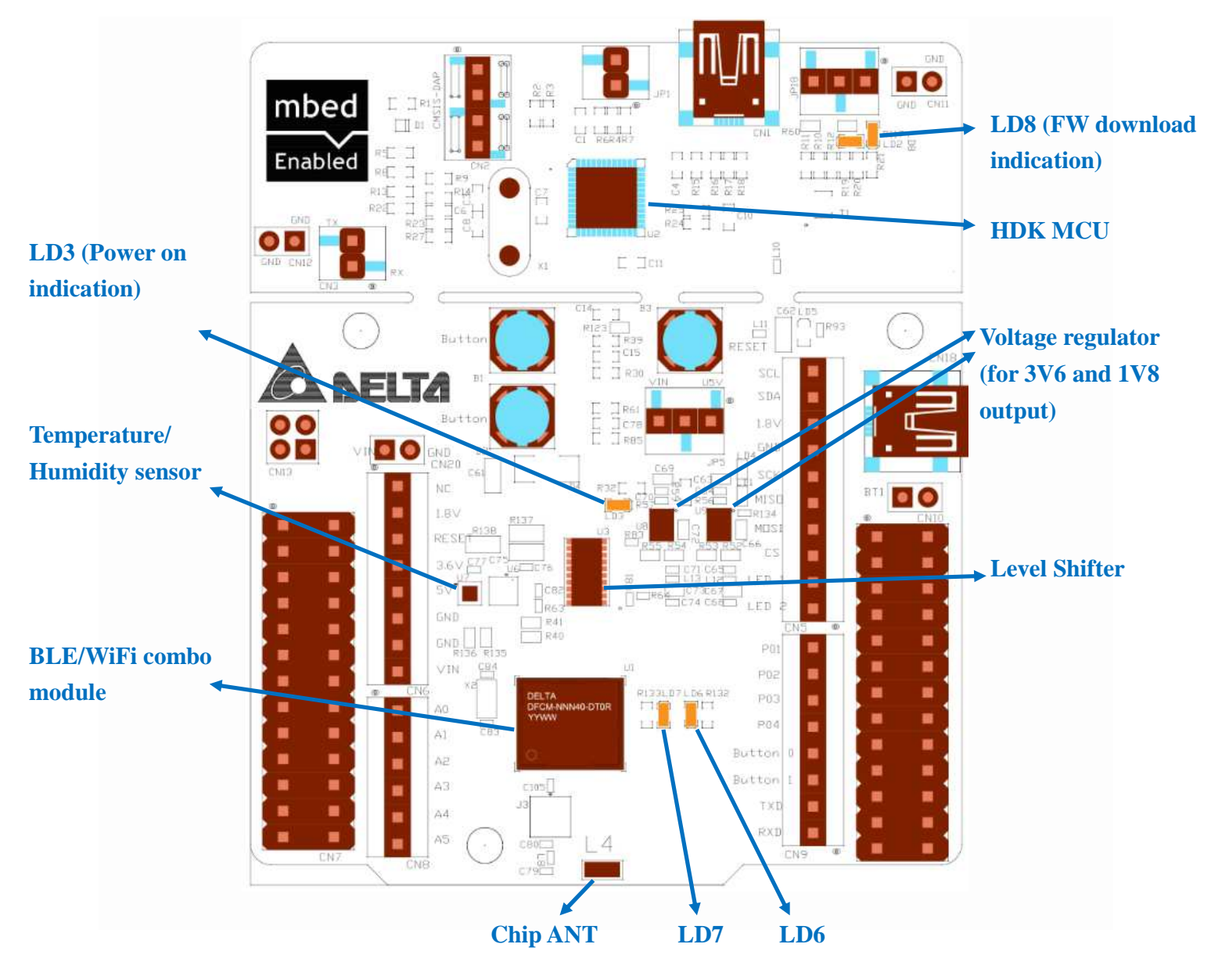

mbed Kit User Guide Sheet 5 of 15 Aug 11, 2015

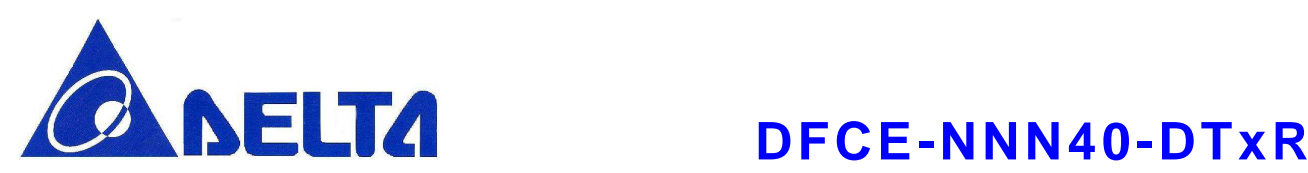

#### **2.3 Downloadable Content**

### **2.3.1 nRF51822 documentation**

- nRF51 Series Reference Manual
- nRF51822 Product Specification
- S110 nRF51822 SoftDevice Specification
- nRF51822 Product Anomaly Notification
- All documents can be found from the link below

http://www.nordicsemi.com/eng/Products/Bluetooth-Smart-Bluetooth-low-energy

#### **2.3.2 Hardware related files**

- Schematics
- Placement

All documents can be found from DELTA DFCE-NNN40 platform page https://developer.mbed.org/platforms/Delta-DFCE-NNN40/

## **3. Getting started**

This section contains the procedure from login in mbed page to load application to DELTA DFCM-NNN40.

#### **3.1 Connect your Delta DFCE-NNN40 mbed kit to a computer**

(1) Connect your mbed kit to a computer with a USB cable.

(2) The status light (LD3) turn on, indicating the kit is powered on.

(3) After a few seconds, the computer will recognize the mbed microcontroller as a standard USB drive.

mbed Kit User Guide Sheet 6 of 15 Aug 11, 2015

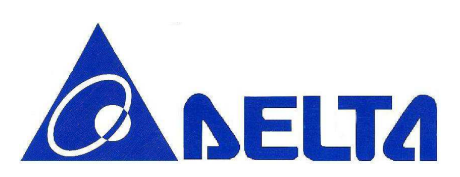

# **DFCE-NNN40-DTxR**

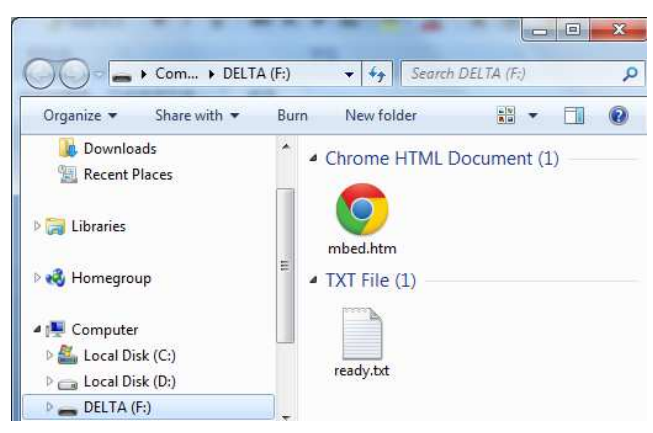

Windows Example

### **3.2 Click the MBED.HTM file to log in**

(1) Go to the new USB Drive and click MBED.HTM to open it in a web browser.

(2) If you do not have an mbed account, click Signup to create your mbed account. Otherwise, log in with your normal username and password. This will give you access to the website, tools, libraries, and documentation.

#### **3.3 Setup Virtual Com Port Driver**

DELTA DFCE-NNN40 support CDC device. At step 3.1, the PC may have an unrecognized device. To enable the function, please refer the following step:

(1) Click the link http://www.st.com/web/en/catalog/tools/PF257938#. Download the latest stm32 virtual com port driver and install as the indication.

(2) Find the installed file at Program Files\STMicroelectronics\Software\Virtual COM Port Driver\stmcdc.inf. Modify the PID to **A16A** and add multi-interface **MI\_01**, the complete modification should be

#### **%DESCRIPTION%=DriverInstall,USB\VID\_0483&PID\_A16A&MI\_01**

The modified stmcdc.inf will look like following

mbed Kit User Guide Sheet 7 of 15 Aug 11, 2015

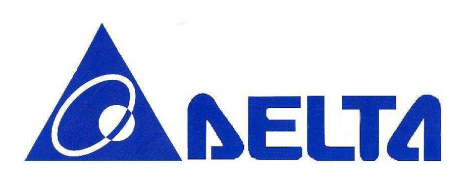

# **DFCE-NNN40-DTxR**

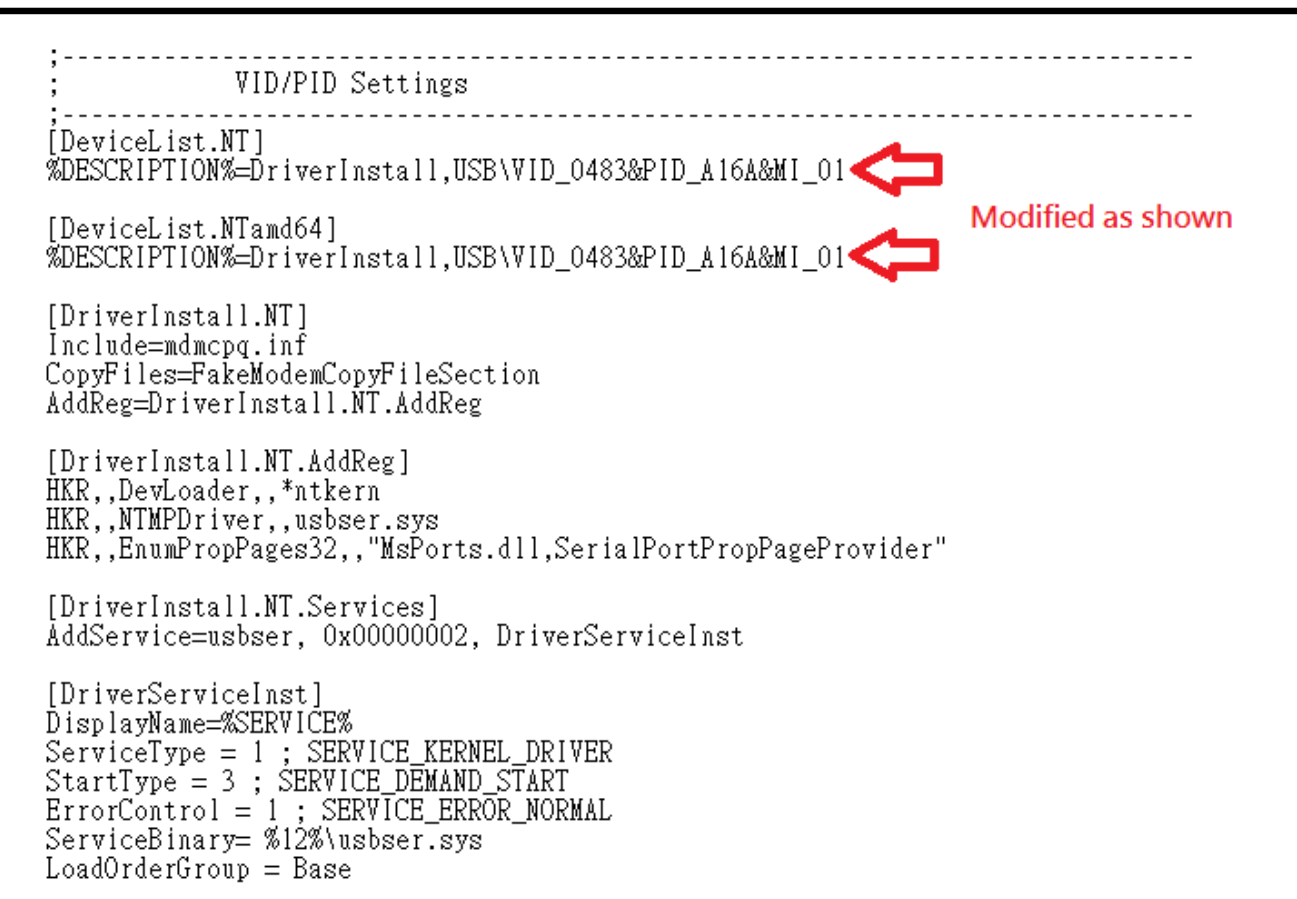

(3) Double click dpinst\_ia64.exe for 64-bit Windows installation or dpinst\_x86 for 32-bit Windows installation.

(4) To test the functionality, connect the (CN3) jumper and use PC terminal tool to test the UART loop test.

#### **3.4 Build up the first program on DELTA DFCE-NNN40**

(1) After you login the mbed, click the new program button. Then choice one of the example program, the project will be generated from mbed.

(2) Click the compile button directly; the image file will be generated from mbed

(3) The image file can be saved to USB drive of DELTA DFCE-NNN40 directly. Or download to your local storage and use drag-n-drop to USB drive to load firmware.

mbed Kit User Guide **Sheet 8 of 15** Aug 11, 2015

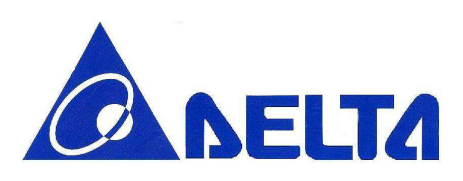

# **DELTA** DFCE-NNN40-DTxR

(4) During the image uploading, the (LD8) should blink to indicate the uploading state.

(5) When the uploading is completed, the succ.txt should be appeared in USB drive. Then the uploaded application starts running on DELTA DFCE-NNN40.

### **4. Kit Description.**

#### **4.1 Kit Feature**

- DFCE-NNN40-DTxR BLE/WiFi combo module
	- $\bullet$ Nordic nRF51822 with ARM® Cortex-M0 processor
	- $\bullet$ 32MHz external crystal, 256KB flash memory, 32KB RAM
	- $\bullet$  2xSPI (up to 4MHz), 2xI2C (100/400Kbps), UART (up to 921600), 5xADC, 14xGPIO
	- $\bullet$ LGA42 pin package
	- $\bullet$ Built in RF switch for BLE and WLAN using a single antenna
	- BLE
		- Bluetooth 4.1 specification compliant
		- ◆ Support mbed official BLE API, refer to http://developer.mbed.org/teams/Bluetooth-Low-Energy/
	- $\bullet$  WLAN
		- $\blacklozenge$  IEEE 802.11 b/g/n (1x1)
		- ◆ Supports IEEE 802.11 WEP, WPA, WPA2 Security
		- ◆ Support mbed official EthernetInterface and Socket API, refer to http://developer.mbed.org/handbook/Socket
- HDK
	- $\bullet$ USB drag and drop programming
	- CMSIS-DAP interface for programming and debugging
	- **•** Accepts power through USB and External source
	- $\bullet$ Pin header for current measurement

mbed Kit User Guide Sheet 9 of 15 Aug 11, 2015

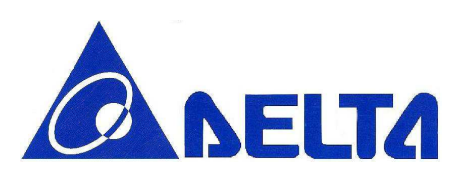

# **DELTA** DFCE-NNN40-DTXR

#### **4.2 Kit PIN OUT**

DELTA DFCE-NNN40 has a default profile pin out. The board has reserved SPI, I2C, ADC, UART and GPIO pin to access. The following is the detail of description for pin out.

 $\bullet$ **1.8V pin** 

> The voltage of power supply for BLE module is 1.8V. All BT GPIO (P4~P29), are connected to BLE SoC. It is notice that the voltage should be 1.8V.

 $\bullet$ **3.6V pin** 

> There are pins are passed through level shift to convert from 1.8V to 3.6V. Those are SCL\_3V6, SDA\_3V6, STLK\_TX, and STLK\_RX.

#### $\bullet$ **RF switch pin**

To switch RF antenna to BLE or Wi-Fi, it is controlled by gpio pin SWIO, P19.

#### $\bullet$ **Use j-link to load image to BLE module directly**

It is able to use j-link to load image to BLE module directly. The R124 and R125 should be removed. The SWDIO and SWDCLK is then accessible on CN7 pin 25, 23 respectively.

#### **•** ADC function

P04, P05, P06, P26, P27 could be to ADC function. It is notice that only P06 could be configure to reference ADC voltage (ADC/LPCOMP reference input 0 and in input 1). Only one of the modules can be enabled at the same time.

mbed Kit User Guide Sheet 10 of 15 Aug 11, 2015

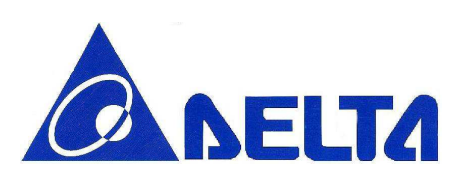

# **DELTA** DFCE-NNN40-DTXR

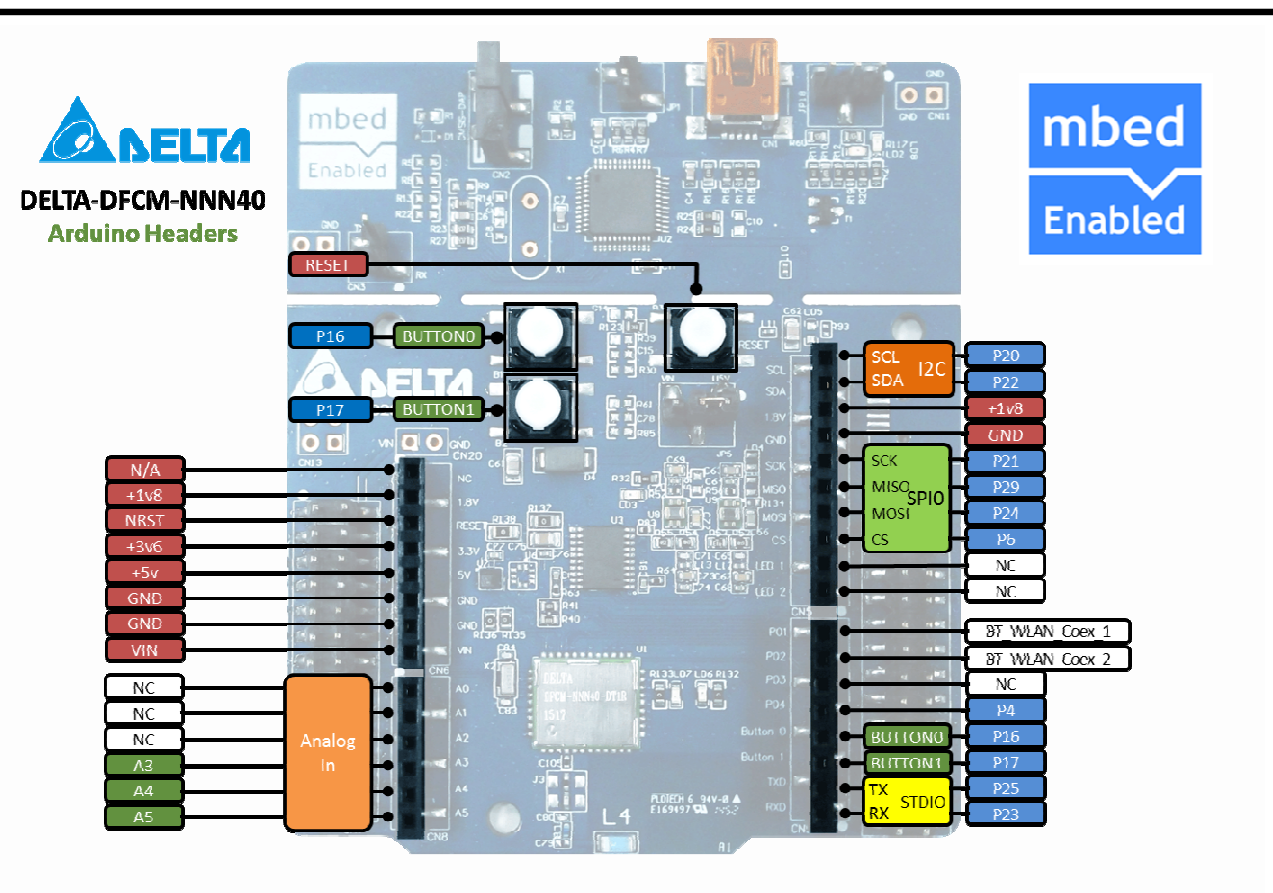

mbed Kit User Guide Sheet 11 of 15 Aug 11, 2015

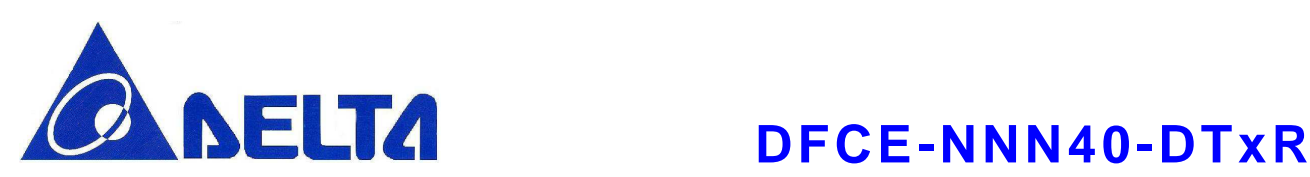

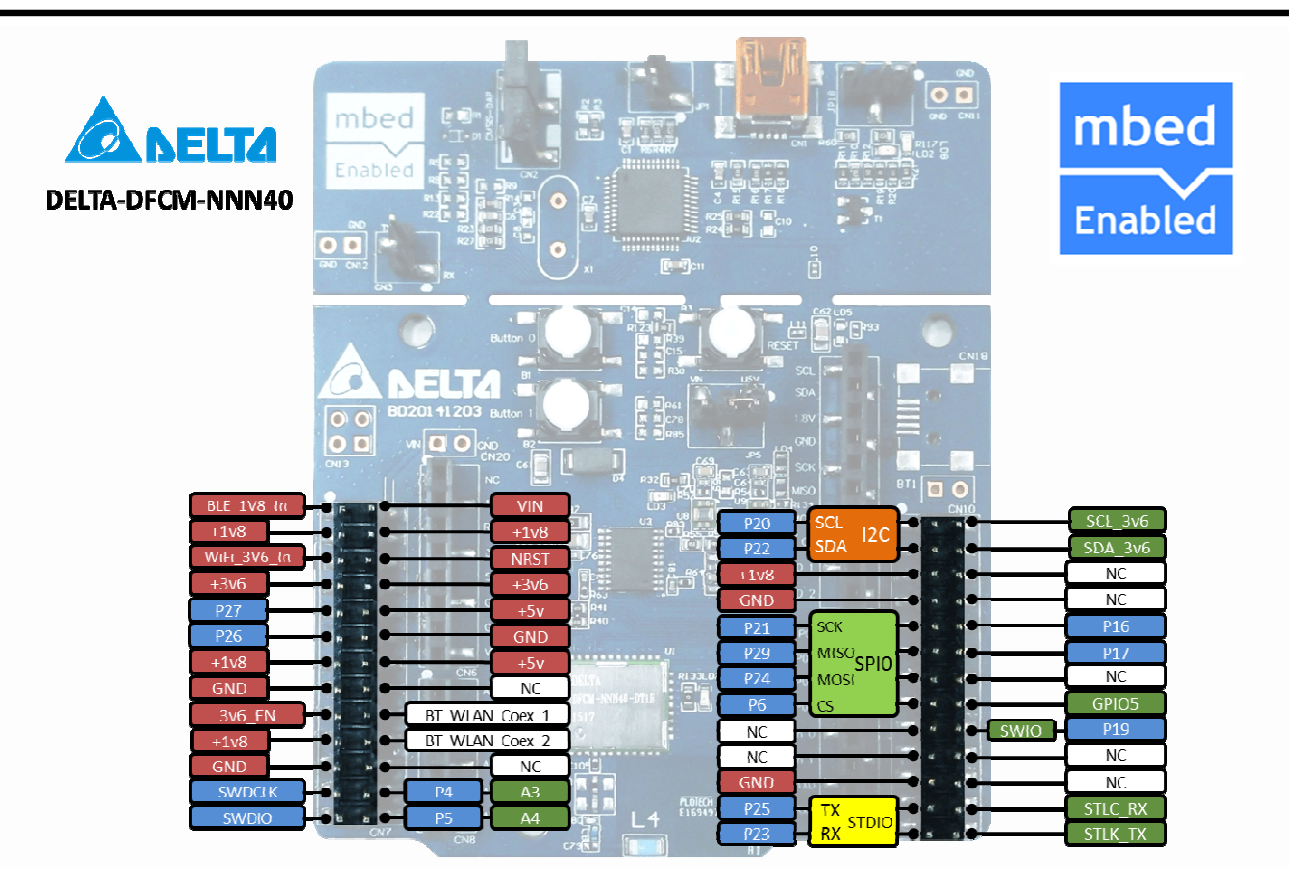

#### **4.3 HDK Reset**

The Reset button (SWDIO) is connected to the embedded Nordic nRF51822; it is working no matter the power supply is from USB or external power.

#### **4.4 Power Supply**

- USB
- External power supply from VIN (5V)

To select power supply, the JP5 is used to switch power source. Short pin 1 and pin 2 to power from USB, short pin 2 and pin 3 to power from VIN externally

mbed Kit User Guide Sheet 12 of 15 Aug 11, 2015

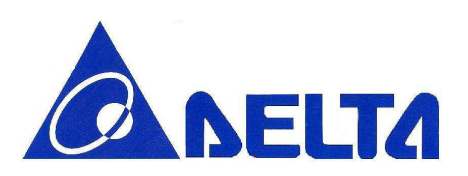

### **4.5 Button and LED**

The two user buttons and two LEDs on the mbed kit board are connected to dedicate I/Os on the nRF51822 chip. The connections are shown in blew table.

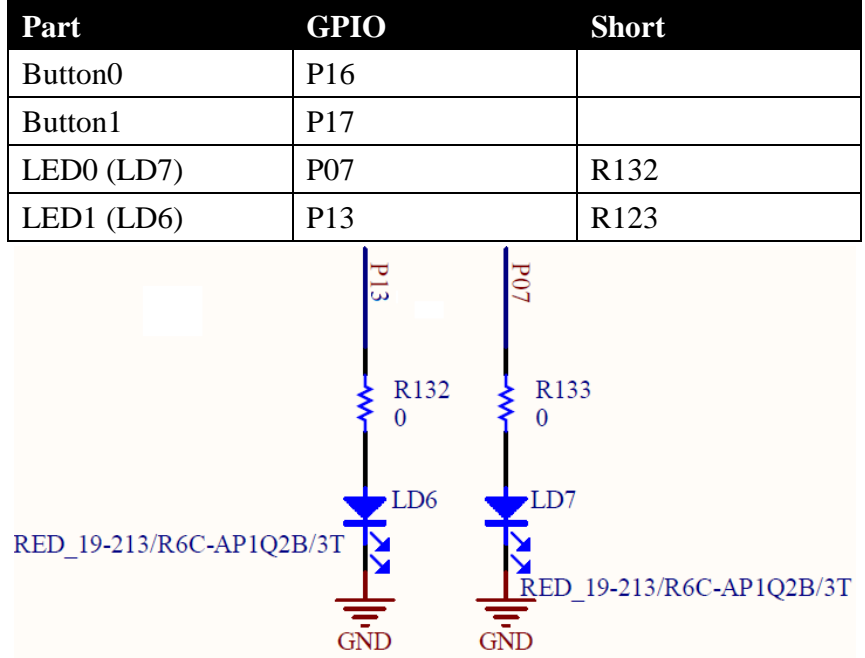

#### **4.6 UART Configuration**

Below table shows an overview of the UART connections on DELTA DFCM-NNN40, refer to section 3.3 to setup the Virtual Com Port on your PC

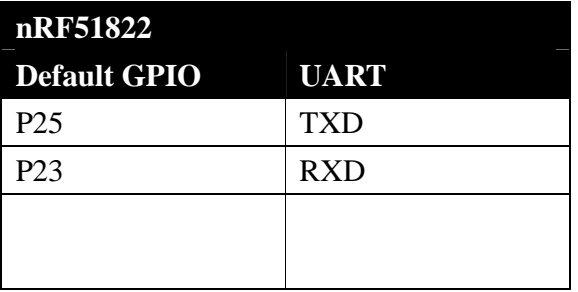

mbed Kit User Guide Sheet 13 of 15 Aug 11, 2015

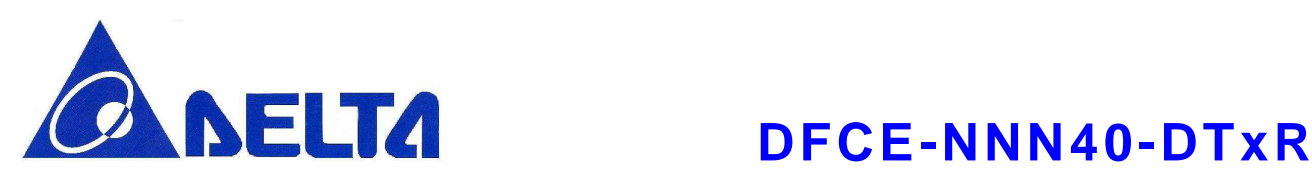

#### **4.7 Measuring Current**

The current drawn by the DFCE-NNN40-DTxR module can be monitored on the DELTA DFCEM-NNN40 mbed kit. To measure the current, you must first prepare the board by removing the 0Ω on R127and R128. To measure the current of BLE chip, please connect current meter series to 1V8 and BLE\_1V8\_IN pin on CN7; while the current of Wi-Fi chip measurement, please connect current meter series to 3V6 and WIFI\_3V6\_IN pin on CN7.

# **5. Federal Communications Commission (FCC)**

## **Statement**

15.21

You are cautioned that changes or modifications not expressly approved by the part

responsible for

compliance could void the user's authority to operate the equipment.

15.105(b)

This equipment has been tested and found to comply with the limits for a Class B digital device, pursuant to part 15 of the FCC rules. These limits are designed to provide reasonable

protection against

harmful interference in a residential installation. This equipment generates, uses and can radiate radio

frequency energy and, if not installed and used in accordance with the instructions, may cause harmful

interference to radio communications. However, there is no guarantee that interference will not occur in

a particular installation. If this equipment does cause harmful interference to radio or television reception, which can be determined by turning the equipment off and on, the user is encouraged to try to

correct the interference by one or more of the following measures:

mbed Kit User Guide **Sheet 14 of 15** Aug 11, 2015

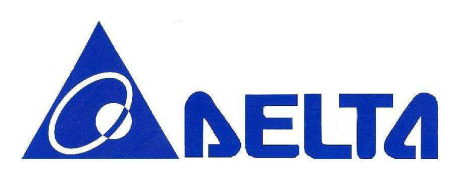

# **DELTA** DFCE-NNN40-DTxR

-Reorient or relocate the receiving antenna.

-Increase the separation between the equipment and receiver.

-Connect the equipment into an outlet on a circuit different from that to which the receiver is connected.

-Consult the dealer or an experienced radio/TV technician for help.

This device complies with Part 15 of the FCC Rules. Operation is subject to the following two conditions:

1) this device may not cause harmful interference, and

2) this device must accept any interference received, including interference that may cause undesired

operation of the device.

#### **FCC RF Radiation Exposure Statement:**

This equipment complies with FCC radiation exposure limits set forth for an uncontrolled environment.

This equipment should be installed and operated with minimum distance 20cm between the radiator & your body. This transmitter must not be co-located or operating in conjunction with any other antenna or transmitter.

For modular approval, the following information needs to be in user manual:

Information for the OEMs and Integrators

The following statement must be included with all versions of this document supplied to an

OEM or integrator, but should not be distributed to the end user.

This device is intended for OEM integrators only.

Please See the full Grant of Equipment document for other restrictions.

Information To Be Supplied to the End User by the OEM or Integrator:

The following regulatory and safety notices must be published in documentation supplied to the end user of the product or system incorporating an adapter in compliance with local regulations. Host system must be labeled with "Contains FCCID:H79DFCE-NNN40", FCC ID displayed on label.

mbed Kit User Guide Sheet 15 of 15 Aug 11, 2015